# **П А М Я Т К А П О З А П О Л Н Е Н И Ю С Т А Т У С -О Т Ч Е Т О В П О П Р О Е К Т А М Н Т И**

## Для запуска системы запустите ярлык <sup>9</sup> Google Chrome или любой другой браузер. В адресной строке введите: [https://raid.nti2035.ru/](https://mx1.pmpractice.ru/owa/redir.aspx?SURL=9fEMvgc2CelOUqKGUC17j7h0iEDibCRJvjJ4RJTybvN4UvSio-bTCGgAdAB0AHAAcwA6AC8ALwByAGEAaQBkAC4AbgB0AGkAMgAwADMANQAuAHIAdQAvAA..&URL=https%3a%2f%2fraid.nti2035.ru%2f)

## **Переход в отчетное мероприятие Ввод данных по проекту НТИ Ввод данных по КТ Формирование печатной формы**

## Ежемесячный отчет о ходе реализации проекта НТИ собирается каждый месяц не позднее 3-го рабочего дня месяца, следующего за отчетным.

Для ввода отчетов необходимо кликнуть на название отчетного мероприятия в виджете «Мои отчеты» на Главной странице

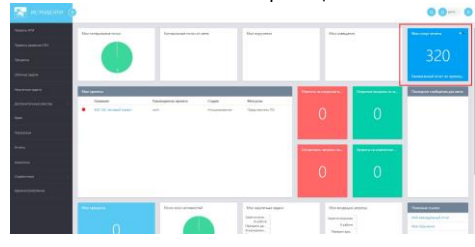

Рядом с названием отчетного мероприятия указано количество элементов, по которым необходимо ввести данные.

После выбора отчетного мероприятия будет представлен список элементов, по которым требуется ввести данные:

- по проектам НТИ;
- по контрольным точкам.

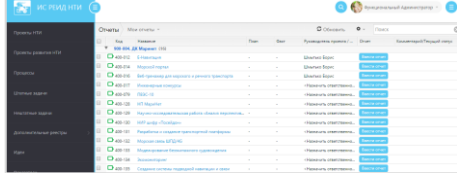

Чтобы открыть форму заполнения отчета, необходимо выбрать название отчетной сущности (проект НТИ или КТ) и нажать кнопку «Ввести отчет».

Будет открыта карточка ввода данных для заполнения.

Для удобства доступно поле для быстрого поиска (правый-верхний угол). Индикатор « • » показывает, что отчет заполнялся.

В карточке ввода данных по проекту доступны для заполнения следующие поля (вкладка «Отчет РП»): – Комментарий:

- Выполненные работы;
- Будущие работы;
- Изменения по проекту;
- Открытые вопросы и невыполненные работы; Индикаторы по интегральной оценке проекта, достижению КТ, достижению ЦП, выполнению финансирования, рискам проекта (индикаторы можно устанавливать только по текущему отчету, индикаторы предыдущего отчета отображаются для информирования).

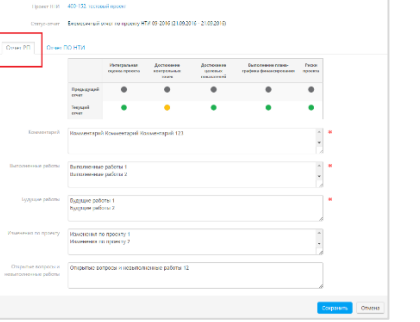

В карточке ввода данных по проекту так же возможно ознакомиться с заключением Полпреда по проекту НТИ (вкладка «Отчет ПО»):

- Требования ПО НТИ;
- Комментарий по текущей ситуации от ПО; Индикаторы по интегральной оценке проекта (общая оценка проекта), оценке управления проектом (оценка выполнения управленческих КТ).

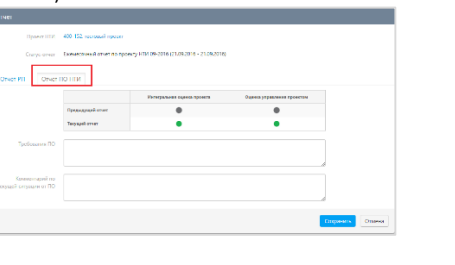

Риск. Выбор значения оценки воздействия риска

Для формирования печатной формы Ежемесячного отчета по проекту НТИ кликнуть по соответствующему виджету в Центре отчетов\*

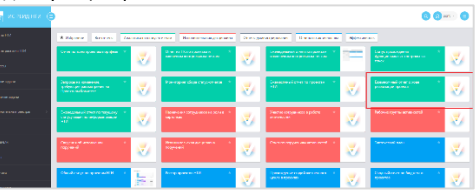

После выбора отчета в отдельном окне браузера будет открыта форма отчета

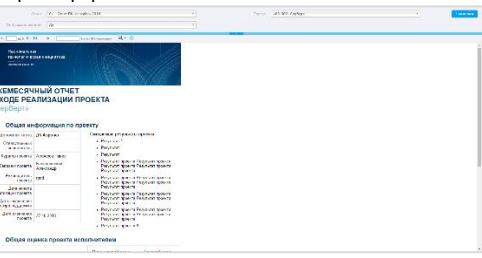

Сформированный отчет возможно экспортировать в файл формата PDF.

Заполненный Руководителем проекта и Представителем ПО НТИ отчет, выгружается из системы и подписывается РП. Скан-копия подписанного отчета и заключения ПО НТИ загружаются в ИС НТИ Руководителем проекта в срок не позднее 8 рабочего дня месяца, следующего за отчетным.

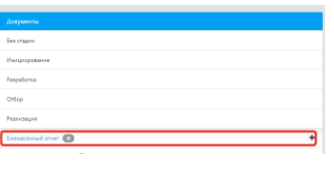

В случае возникновения вопросов следует обращаться по адресу [project.office@nti2035.ru.](mailto:project.office@nti2035.ru)

\*Перечень отчетов в представлении может отличаться дот представленного в настоящей памятке

**Актуализация данных по показателям, рискам, открытым вопросам осуществляется из соответствующих разделов, доступных в левой панели навигации карточки проекта. При необходимости воспользуйтесь инструкцией по заполнению ежемесячного отчета о ходе реализации проекта НТИ** 

В карточке ввода данных по КТ доступны для

для КТ (низкий, средний, высокий); Окончание (прогноз). Дата прогнозного

– Комментарий. Обоснование изменения прогнозной даты окончания КТ или иной

После заполнения отчета, запись исчезает из реестра

**Выполнение управленческих КТ**

В карточке проекта НТИ следует ознакомиться с описаниями и плановыми датами окончания назначенных заданий по управлению проектом – списком управленческих КТ, и совершить следующие

Выполнить управленческую КТ; Прикрепить файл документа в карточке управленческой КТ (при необходимости); Проставить фактическую дату окончания

управленческой КТ.

заполнения следующие поля:

окончания КТ;

комментарий.

PACK Ruiferrane todoster V 30.09.2016

«Мои статус-отчеты».

действия: